**【授業中に学⽣が印刷するには・・・】**

### **【許可状態での印刷】**

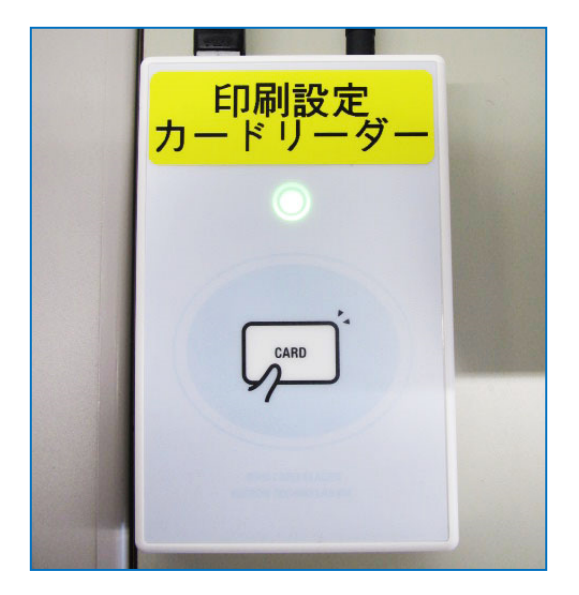

先⽣が許可している時に限りポイントを消費せず印刷が可能です**。**

教卓備え付けのカードリーダーに印刷許可カードをかざしている 最中のみ許可設定になります。

### **印刷許可カードをかざしたままにしてください。**

授業を⾏っている教室の選択したプリンターから直接印刷されるため、 印刷指示端末 (プリンターの上の PC) へのログインは不要です。

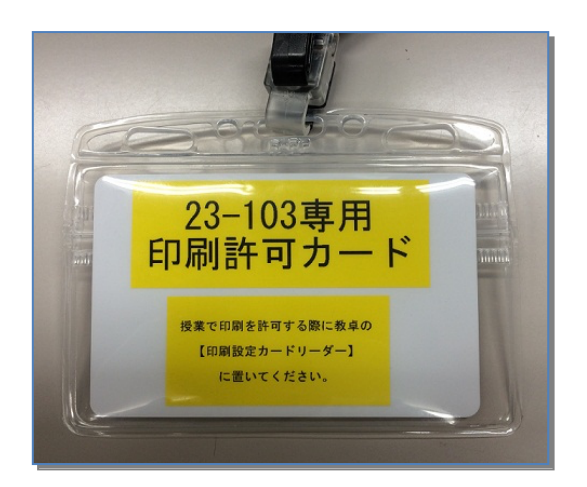

※許可状態の際に近隣の教室から授業中のプリンターを指定して印刷 を⾏うと直接印刷されます。 印刷が不要な際はカードをかざさない事をお勧めします。

※許可状態でも自由利用扱い(ポイント消費)の印刷も可能です。 (プリンター上の管理端末を学⽣が操作する必要があります)

# **【⾮許可状態での印刷】**

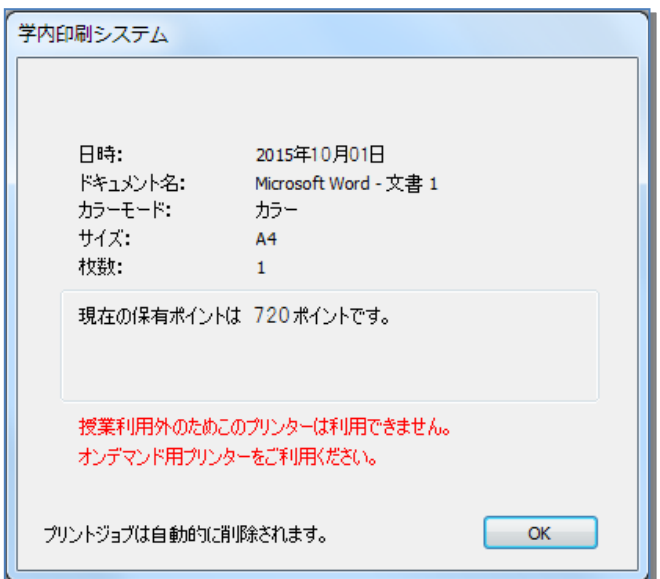

授業中、先⽣が許可していない (印刷許可カードをかざしていない)時に 学生が【授業】用のプリンターで印刷すると左図のような エラーが学生の端末に表示されます。

1

※不要な印刷されてしまい授業の邪魔になる事が 避けられます。

※プリンター上の管理端末を学生が操作する 【自由利用】プリンターは利用可能です。

**【プリンターを使⽤するには・・・教員編(授業)】**

※教室以外でも**システム管理室内の授業準備コーナー または メディア教育⽀援室にて教材印刷が可能です。**

**授業で印刷するためには、先⽣が許可している時に限り印刷が可能です。 選択したプリンターから印刷されるため、印刷指⽰端末(プリンターの上の PC)への ログインは不要です。**

■教卓にログインして印刷する方法

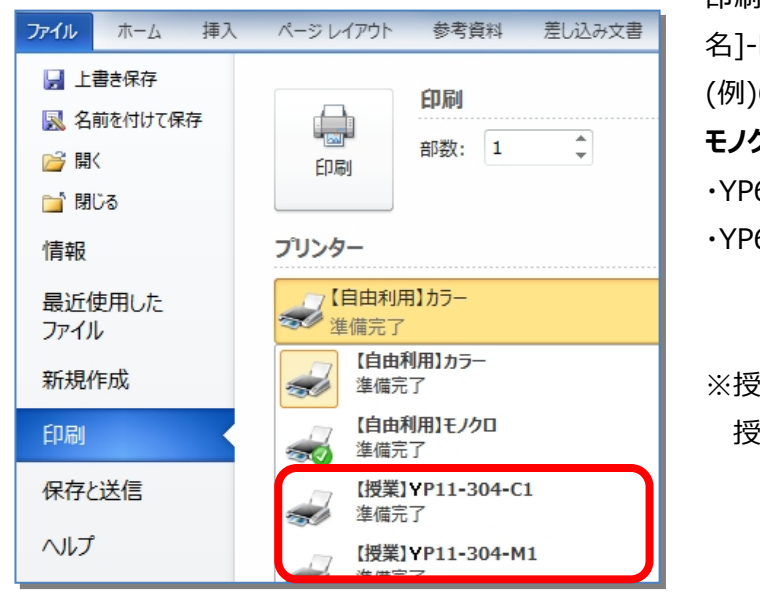

印刷画⾯のプリンターの選択で【授業】YP[号館]-[教室 名]-M1・M2 または C1 を指定し、印刷を実行します。 (例)6 号館 6-202 教室 **モノクロ カラー** ・YP6-[202]-M1 ・YP6-[202]-C1 ・YP6-[202]-M2

※授業を行っている教室のプリンターのみ印刷可能です。 授業中は他の教室をまたいで印刷はできません。

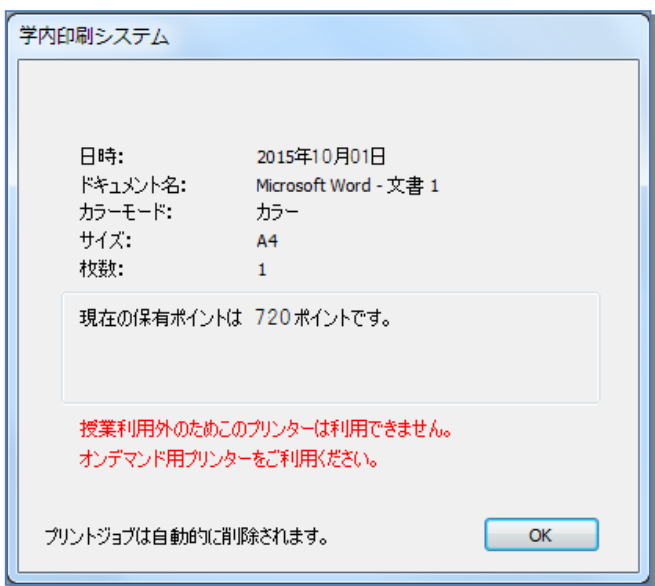

授業中、先生が許可していない時の印刷エラー表示

授業利用外のためこのプリンターは利用できません。

### 【プリンターを使用するには・··教員編 (自由利用) 】

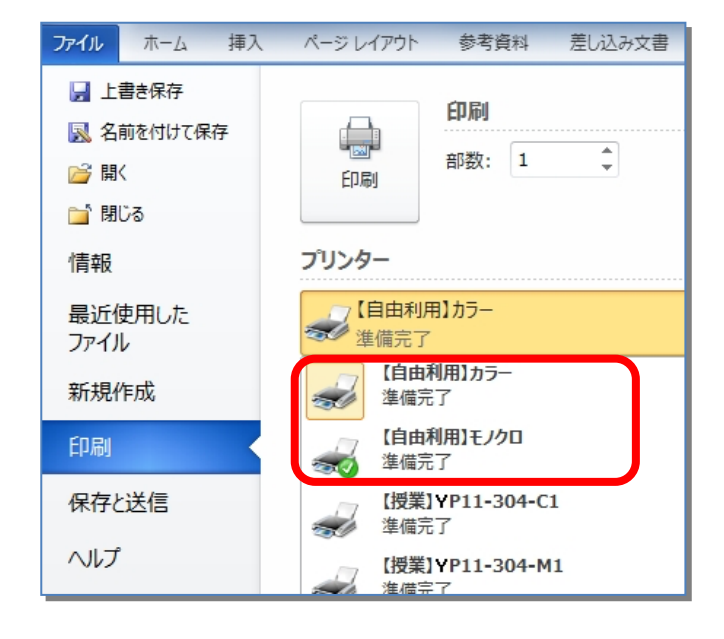

印刷画面のプリンターの選択で【自由利用】カラー または 【自由利用】モノクロを指定し、印刷を実行します。

**※教職員はポイントを消費しません**

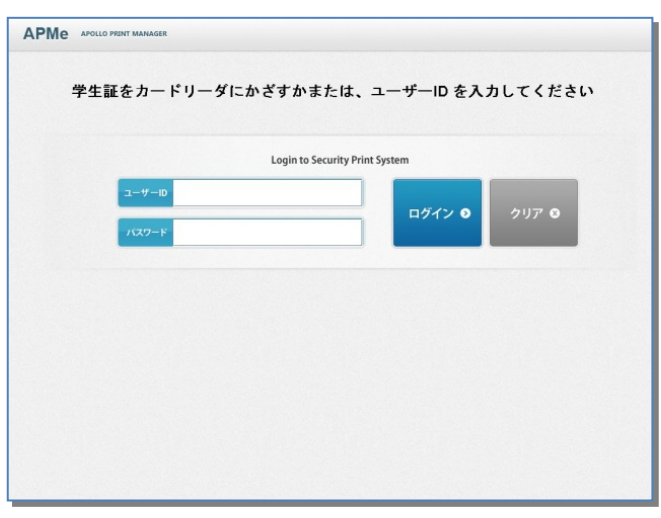

#### $(2)$

各プリンター備え付けの印刷指示端末 (プリンターの上の PC)にログインします。

※ログイン方法は 2 通りあります。

●備え付けのカードリーダーに神奈川大学身分証をかざし ログイン

●MNS のユーザーID とパスワードを入力しログイン

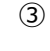

ログインすると印刷ジョブが表示されます。

**※印刷指⽰端末にて、30 秒間無操作だった場**

## **合、⾃動ログアウトします。**

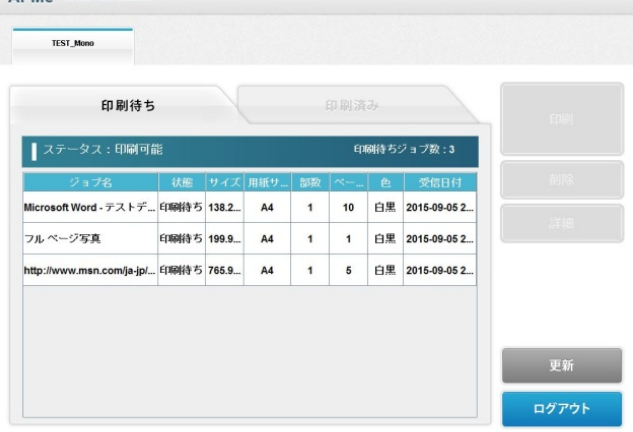

上限ポイント:720ポイント/年 1999年 10月11日 10月15日 11月11日

A DM<sub>O</sub>

ユーザ名:user

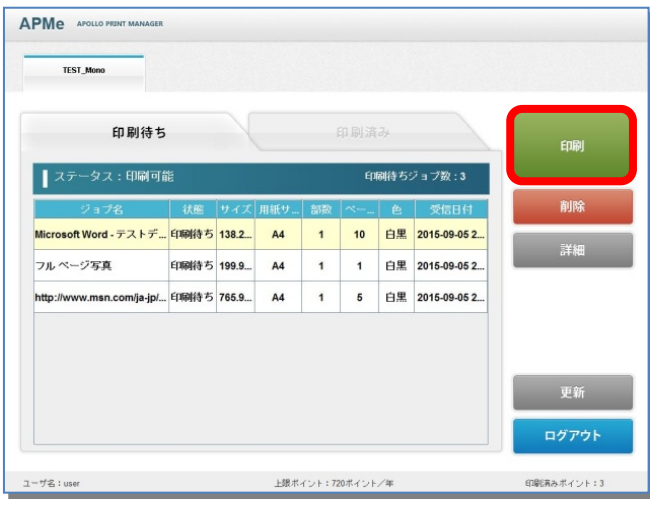

#### APMe APOLLO PRINT MANAGER TEST\_Mono 印刷待ち 印刷済み -<br>タス : 印刷可能 **印刷待ちジョブ数:1**  $1^{77}$ (ページ数定付価)<br>大陆日付価額  $B\overline{A}$ なし<br>2015-09-05 22:44:55 料金は 1P です。<br>印刷実行ボタン(左下)をタッチしてください。 キャンセル ログアウト 上限ポイント:720ポイント/年 印刷読みポイント:2 -<br>ブーザ名:user

### ④

印刷したいジョブを選択し、[印刷]をクリックします。

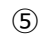

印刷内容を確認し[印刷実行]をクリックします。

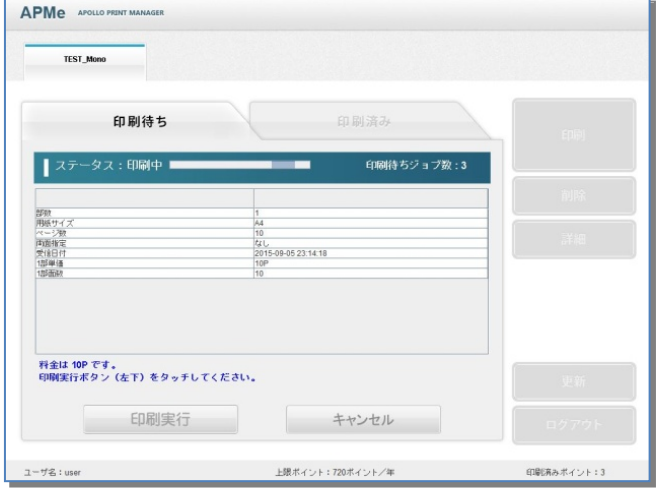

## ⑥

ステータスが[印刷中]に代わり、プリンターが印刷を開始し ます。

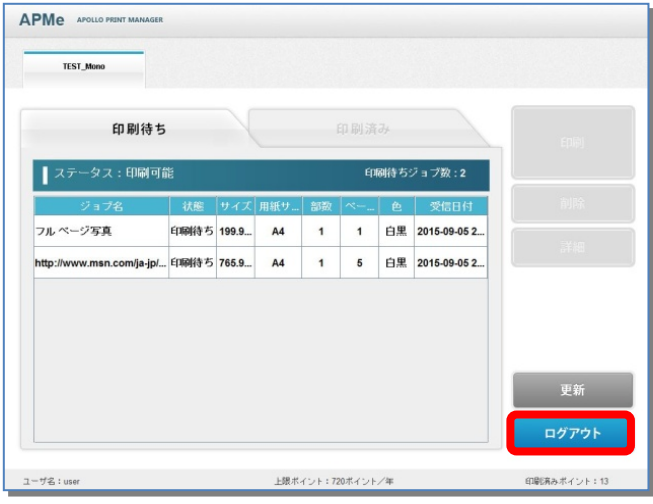

 $(7)$ 

プリントアウト完了後[印刷待ち]タブから印刷ジョブがなくな ります。

続けて印刷する場合はジョブを選択し、④〜⑥の操作を繰 り返します。

終了したい場合は[ログアウト]をクリックします。

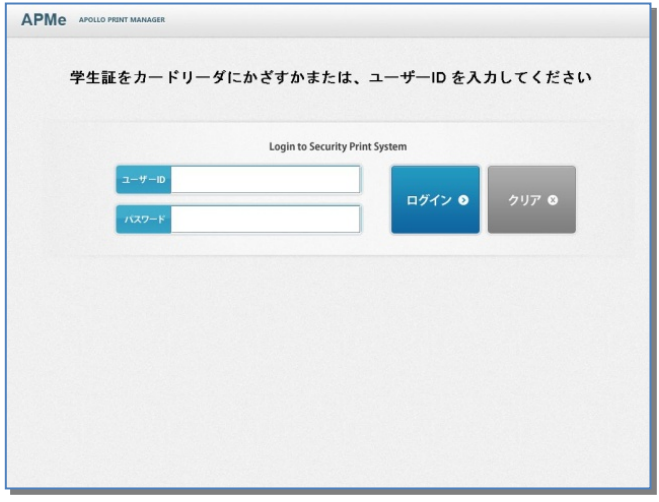

⑧

ログアウトすると、初期のログイン画⾯に戻ります。

**※印刷を実⾏して、24 時間経過すると印刷データは⾃動的に消去されます。**

**※2015 年前期に使⽤していたプリンターは、2015 年後期以降ご使⽤になれません。**

**次の⼿順で削除してください。**

**①Windows の「スタート」ボタンをクリック**

**②「デバイスとプリンター」を選択して開く**

**③2015 年前期のプリンタアイコン(例: P11-303A)を右クリック**

**④表⽰されるメニューから「デバイスの削除」を選択**

■プリンター名称が P から始まる 2015 年前期のプリンターが複数台表示されている場合は、 **全てを上記の⽅法で削除をお願いいたします。**

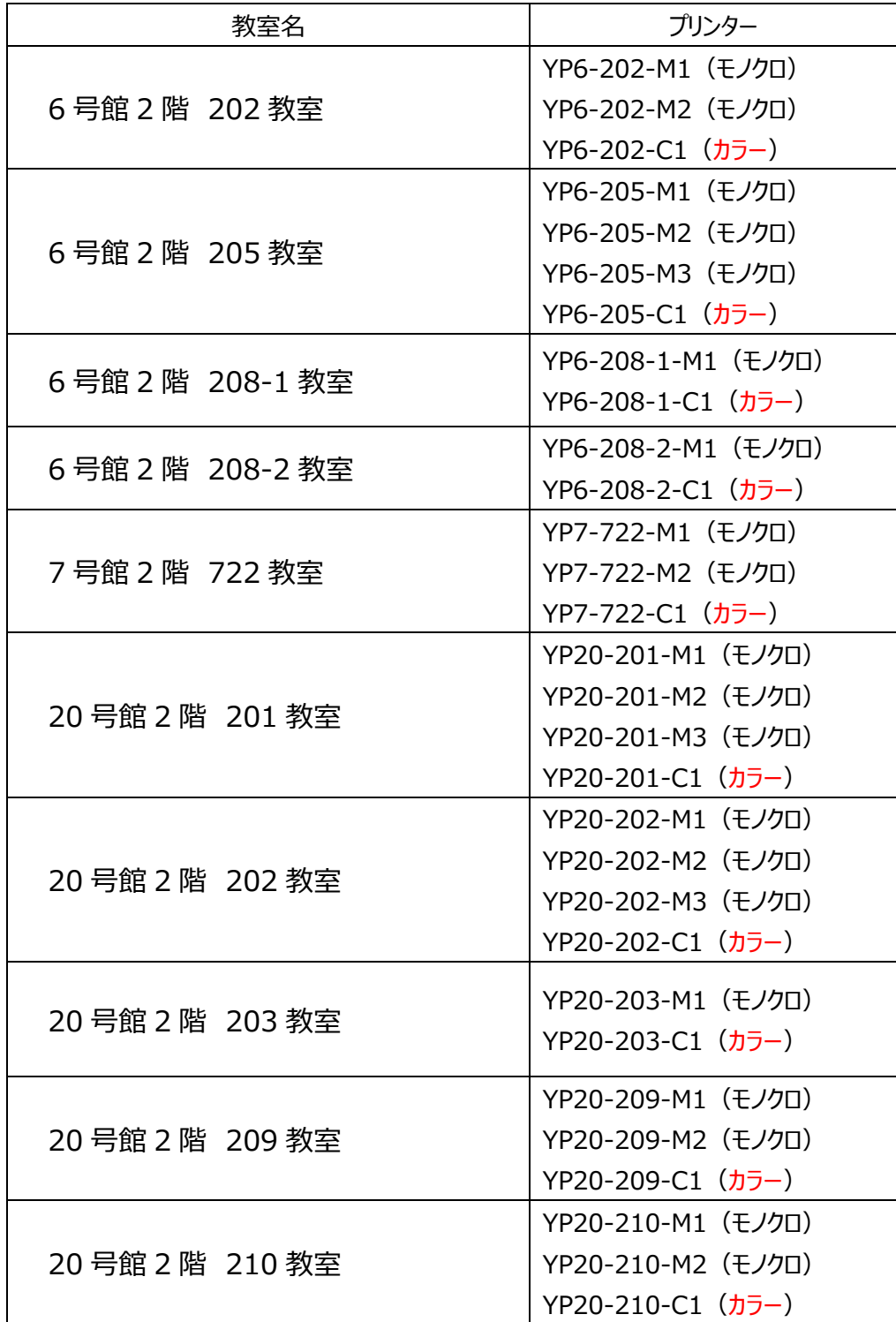

**【教室以外プリンター⼀覧】**

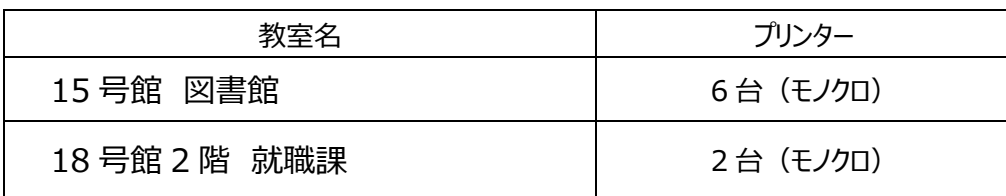

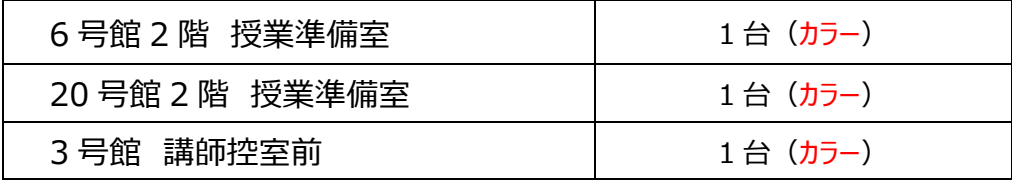